# **RELAY DRIVER**TM

# **Manual de instalación y operación**

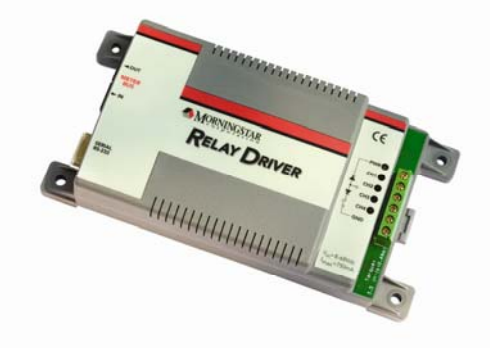

1098 Washington Crossing Road Washington Crossing, PA 18977 USA phone: 215.321.4457 fax: 215.321.4458 **email: info@morningstarcorp.com www.morningstarcorp.com**

<span id="page-1-0"></span>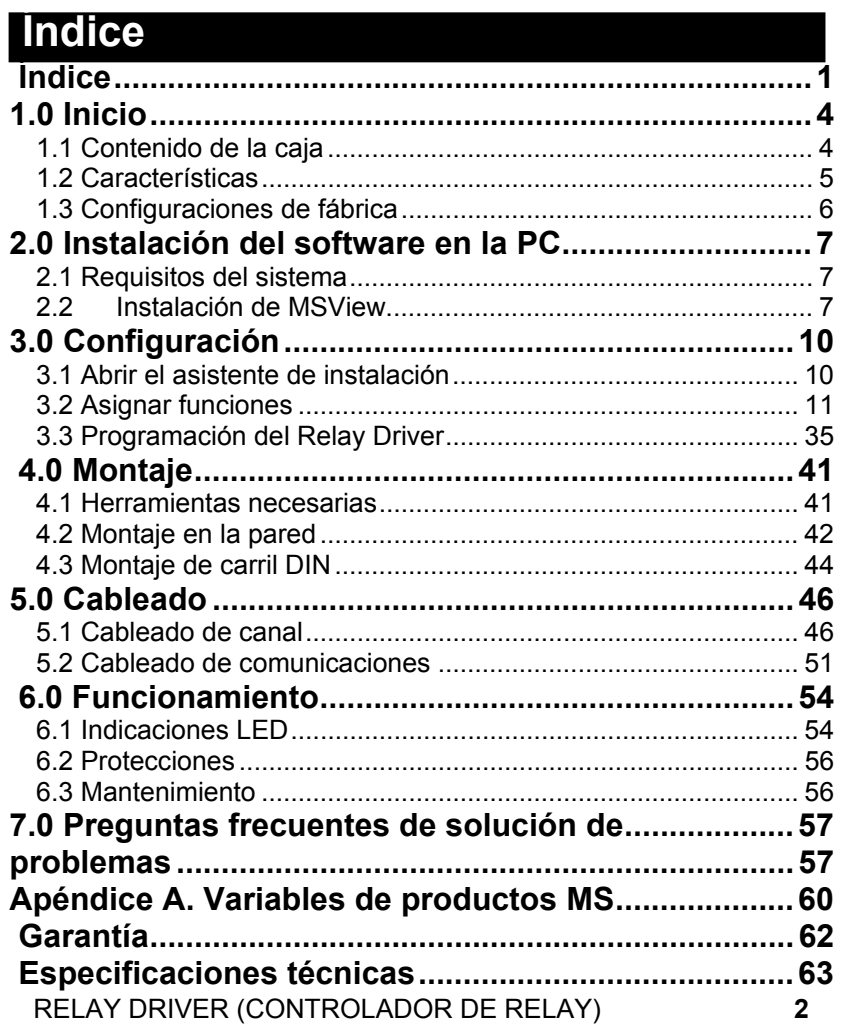

## **INSTRUCCIONES IMPORTANTES DE SEGURIDAD GUARDE ESTAS INSTRUCCIONES:**

Este manual contiene instrucciones importantes de seguridad, instalación y funcionamiento del Relay Driver (Controlador de relé) Morningstar.

Los siguientes símbolos se utilizan a lo largo de este manual para indicar las condiciones posiblemente peligrosas o las instrucciones importantes de seguridad.

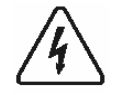

*ADVERTENCIA: Indica una condición posiblemente peligrosa.*

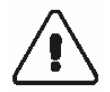

funcionamiento seguro y correcto del Relay Driver. *Tenga suma precaución al realizar esta tarea. PRECAUCIÓN: Indica un procedimiento crítico para el* 

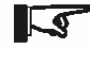

*iento seguro y correcto del Relay para el funcionam Driver. NOTA: Indica un procedimiento o función importante*

### **Información general de seguridad**

- Lea todas las instrucciones y precauciones del manual antes de comenzar la instalación.
- No hay piezas de repuesto en el Relay Driver. No lo desarme ni intente repararlo.
- $\mathbf{u}$  . desconectada antes de instalar o de retirar el Relay Driver. Asegúrese de que la alimentación de la batería esté
- No deje que entre agua en el Relay Driver.
- **3** MORNINGSTAR CORPORATION

## <span id="page-3-0"></span>**1.0 Inicio**

- **1.1 Contenido de la caja**
- **Relay Driver**
- **CD de software**
- **Manual del operador**
- **Cable serial RS-232 (6 pies)**
- **Cable de Bus medidor RJ-11(4 pies)**
- **Cuatro (4) tornillos de montaje**
- **Plantilla de montaje**

## <span id="page-4-0"></span>**1.2 Características**

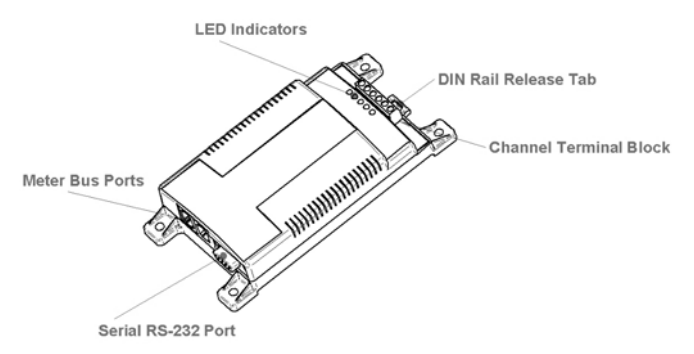

**Figura 1. Características del Relay Driver**

#### **Bloque terminal de canal**

Proporciona las conexiones para:

Alimentación y conexión a tierra del Relay Driver Cuatro (4) conexiones de canal (contactos de relé, voltajes de entrada, señales de salida, etc.)

#### **Lengüeta disparadora de carril DIN**  A presión/disparador de carril DIN

**Indicadores LED** 

Muestra el estado de energía y del canal, las fallas y el intervalo de muestreo.

#### **Puertos de Bus medidor**

Se conecta a los otros productos Morningstar con las comunicaciones de Bus medidor. Los dos puertos (entrada/salida) permiten la conexión con cadena en serie de múltiples dispositivos.

#### **Puerto serial RS-232**

Puerto de programación serial utilizado para establecer una conexión entre el Relay Driver y la computadora.

### <span id="page-5-0"></span>**1.3 Configuraciones de fábrica**

El Relay Driver está preconfigurado de fábrica con una configuración predeterminada que se describe más adelante. Si se requiere una configuración diferente, se deberá programar una configuración personalizada en el Relay Driver.

*Las secciones 2.0 a 5.0 explican la instalación del software, la configuración personalizada y la instalación.* 

#### **Canal 1**

Función umbral:

Canal APAGADO cuando  $V_{\text{batería}} < 11.5V$ Canal ENCENDIDO cuando V<sub>batería</sub> > 12.6V 1 minuto de retraso antes de encender o apagar

#### **Canal 2**

Función umbral:

Canal APAGADO cuando  $V_{\text{batería}} < 11.1V$ 

Canal ENCENDIDO cuando V<sub>batería</sub> > 12.2V

1 minuto de retraso antes de encender o apagar

**Canal 3** 

Función umbral:

Canal APAGADO cuando  $V_{\text{batería}} < 14.0 V$ Canal ENCENDIDO cuando  $V_{\text{batería}}$  > 15.0V

#### **Canal 4**

Alarma TriStar/monitor de fallas:

 Canal APAGADO cuando no hay alarma/falla Canal ENCENDIDO cuando hay una alarma/falla Excluye la alarma abierta RTS No hay alarma de interrupción de la comunicación

## <span id="page-6-0"></span>**2.1 Requisitos del sistema**

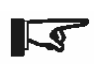

*NOTA: Morningstar proporciona únicamente el software para PC con Windows®. No es compatible con otras plataformas.*

- Procesador Intel® 486 o Pentium®
- Microsoft® Windows 95, 98, 2000, Windows XP Professional o Home Edition
- 32 MB de RAM (64 MB recomendados)
- Unidad de CD-ROM (si se instala con CD)
- Hasta 1.5 MB de espacio disponible en el disco duro
- Conexión y servicio de Internet (si se descarga de Internet)
- Navegador de Internet (si se descarga de Internet)

## **2.2 Instalación de MSView**

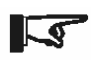

*NOTA: Es posible que el CD de software provisto no contenga la última versión de MSView. Busque las actualizaciones en nuestro sitio Web: http://www.morningstarcorp.com/products/software*

Morningstar MSView es un paquete de software completo que proporciona capacidades de programación, graficación y registro para los productos compatibles de MorningStar. MSView también se utiliza para configurar y programar el Relay Driver.

Esta sección detalla dos opciones de instalación del software. La primera opción le explica cómo instalar MSView desde el CD de software incluido. La segunda opción le explica cómo descargar e instalar la versión más actualizada de MSView desde nuestro sitio Web. Le recomendamos que descargue la versión más actualizada de nuestro sitio Web, si es posible. Puede actualizar su versión de MSView por una más reciente en el futuro.

#### **Opción N.º 1: Instalar MSView desde el CD incluido**

#### **Paso 1**

Inserte el CD de instalación de MSView en la unidad de CD de la PC. Luego de unos momentos, deberá aparecer el asistente de instalación del software MSView.

Si no comienza la instalación (o si la característica autoejecución de la unidad de CD está deshabilitada), ejecute *Setup.exe* en la unidad de CD usando el Explorador de Windows (Windows Explorer).

#### **Paso 2**

Siga las instrucciones del asistente para instalar el software MSView.

#### **Paso 3**

Luego de completar la instalación, retire el CD de la unidad y guarde el CD de configuración de MSView en un lugar seguro.

### **Opción N.º 2: Descargar e instalar el software MSView desde Internet**

#### **Paso 1**

Visite: <http://www.morningstarcorp.com/products/software> Siga las instrucciones de la página para descargar la versión más actualizada de MSView. Guarde el archivo en un lugar práctico, como el Escritorio de Windows.

#### **Paso 2**

Busque el archivo guardado que descargó en el paso 1. Ejecute el archivo de instalación y siga las instrucciones del asistente.

#### **Paso 3**

Después de completar la instalación, puede borrar el archivo de instalación o guardarlo en un lugar seguro de la unidad de disco duro para usarlo en el futuro.

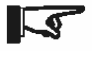

*NOTA: Si ya tiene una versión anterior de MSView, el programa de instalación automáticamente reemplazará la versión anterior.*

## <span id="page-9-0"></span> **3.0 Configuración**

El software MSView incluye un asistente de instalación del Relay Driver para crear y guardar configuraciones. Las configuraciones luego se pueden programar en el Relay Driver para que funcione según lo requerido.

## **3.1 Abrir el asistente de instalación**

- 1. Haga clic en el botón del menú Inicio de Windows
- 2. En *Programas*, busque la carpeta *MSView.*
- 3. Haga clic en el icono del programa *Asistente del Relay Driver (Relay Driver Wizard).*

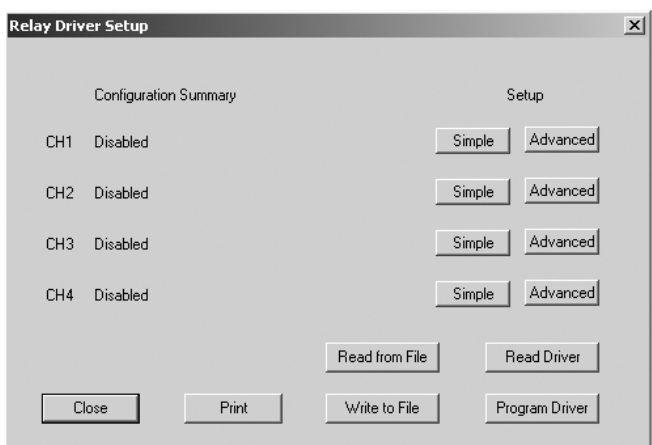

**Figura 2. Pantalla de configuración del Relay Driver**

Aparecerá la pantalla de configuración del Relay Driver (ver Fig.2). Se abre el asistente de configuración. Siga con la sección 3.2.

## <span id="page-10-0"></span>**3.2 Asignar funciones**

Cada uno de los cuatro canales tiene una Función asignada, que enciende o apaga canales según los criterios. Algunas Funciones sólo controlan un canal, mientras que otras manejan dos o más canales como grupo.

La pantalla de configuración del Relay Driver, que aparece en la Figura 3, es el punto de partida para configurar cada canal. El área superior izquierda de la ventana muestra los cuatro canales y las configuraciones correspondientes.

Cada uno de los cuatro (4) canales tiene un resumen de configuración que muestra cuál Función está asignada y algunos parámetros clave.

Al lado de cada Resumen de configuración hay dos botones de instalación llamados *Simple* y *Avanzada*. La instalación *Simple* permite al usuario modificar las configuraciones esenciales y usar los valores predeterminados de fábrica para las configuraciones más avanzadas. La instalación *Avanzada* permite al usuario especificar todos los parámetros, incluidos la dirección de control, la velocidad de muestra, los estados predeterminados y mucho más.

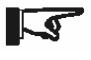

*NOTA: Recomendamos usar la instalación Simple a menos que haya una necesidad específica de modificar un parámetro Avanzado.*

Los cuatro botones ubicados en el ángulo inferior derecho se definen de la siguiente manera:

**Escribir en archivo:** permite al usuario guardar una configuración para usarla después. **Leer de archivo:** recupera configuraciones anteriores guardadas en archivo **Leer módulo:** lee la configuración actual del Relay Driver. **Programar módulo**: escribe la configuración del asistente en el Relay Driver.

Las instrucciones específicas de cada Función se pueden encontrar en las secciones 3.1.1 a 3.1.6. Elija una Función para cada canal y siga las instrucciones en la sección correspondiente. Para cada Función, se proporcionan instrucciones detalladas para la instalación *Simple*. Al final de cada sección, se proporcionan detalles sobre los parámetros de instalación *Avanzada*. Cuando todos los canales estén configurados según lo requerido, pase a la sección 3.3 o a las instrucciones para programar el Relay Driver.

### **3.2.1 Función deshabilitada (entrada)**

La Función deshabilitada (entrada) deshabilita el Relay Driver de un canal. Esta Función es la configuración "segura" para un canal que no se usa. Los canales deshabilitados también se pueden usar como entradas de voltaje. El voltaje de canal se puede utilizar como Variable de control para otras Funciones.

#### **Aplicaciones comunes**

- Canal no utilizado
- Medición de voltajes y señales externos

#### **Instalación**

- 1. Desde la pantalla de configuración del Relay Driver (como se muestra en la Figura 2), elija el botón de instalación *Simple* que está al lado del canal deseado.
- 2. Seleccione *Deshabilitado (entrada)* de la lista de Funciones. Haga clic en *Finalizar.*

El canal ahora está configurado para el modo Deshabilitado (entrada) y el Relay Driver del canal está deshabilitado. El canal se puede utilizar como entrada de voltaje si así se requiere. La pantalla de configuración del Relay Driver debe mostrar la palabra "Deshabilitado" en el Resumen de configuración para el canal.

## **3.2.2 Función umbral**

La Función umbral enciende o apaga un canal según un punto de ajuste de umbral alto y uno bajo. Cuando una Variable de control alcanza cualquiera de estos puntos de ajuste, la Función enciende o apaga un canal. Además, los retrasos y los temporizadores con mínimo o máximo pueden alterar el comportamiento. Se puede utilizar una serie de variables de control, incluidas voltaje, corriente y valores de temperatura.

#### **Aplicaciones comunes**

- Control de carga (desconexión o reconexión de bajo voltaje)
- **Termostato**
- Señal de alarma

### **Instalación**

1. Desde la pantalla de configuración del Relay Driver (como se muestra en la Figura 2), elija el botón de instalación *Simple* que está al lado del canal deseado.

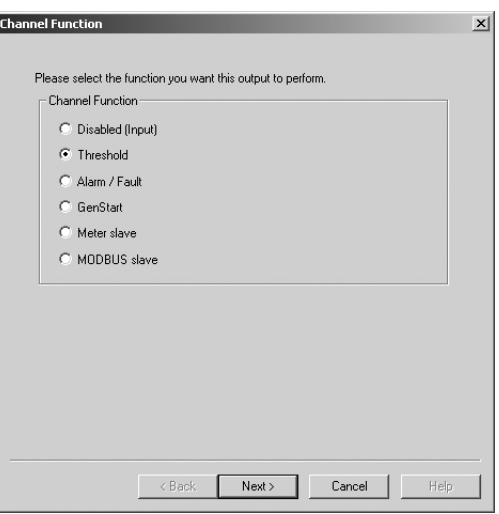

**Figura 3. Elija la Función umbral**

2. Aparece la ventana de Función canal como se muestra en la Figura 3. Se proporciona una lista de funciones para elegir. Se selecciona en forma predeterminada la función *Deshabilitado*.

Elija la opción *Umbral* y haga clic en *Siguiente >* para continuar.

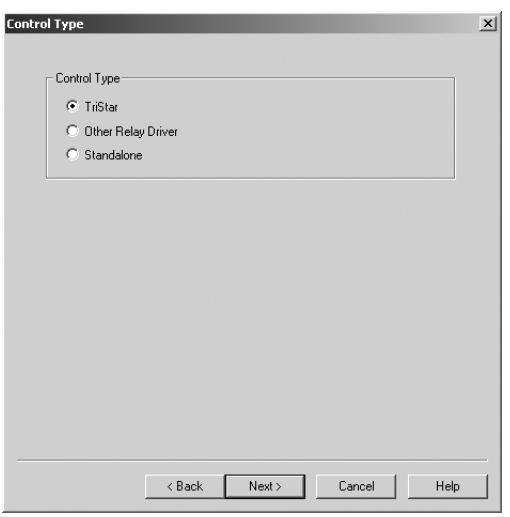

**Figura 4. Seleccione un Tipo de control**

3. El Tipo de control especifica el dispositivo desde el cual se obtendrán los datos variables y se utilizarán en la Función umbral. Las opciones *TriStar* y *otros Relay Driver* sondearán el dispositivo especificado en el Bus medidor para obtener datos variables como voltaje medido de la batería, voltaje de carga o solar y temperatura de la batería. La opción *Autónoma* utiliza los datos variables locales en el Relay Driver, como el sensor de temperatura incorporado o los voltajes de entrada de canales. La lista Tipo de control puede ampliarse en el futuro para incluir más Dispositivos Morningstar compatibles con el Relay Driver.

Elija el Tipo de control apropiado y haga clic en *Siguiente >* para continuar.

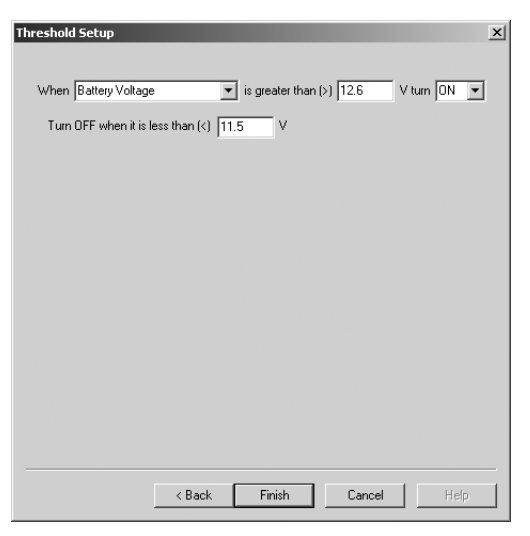

**Figura 5. Especifique los parámetros de umbral**

- 4. La pantalla Configuración de umbral permite al usuario especificar los parámetros de la Función umbral:
	- a. Seleccione una Variable de control. En la Figura 5, se ha seleccionado *Voltaje de batería* como la Variable de control.
	- b. Elija un punto de ajuste de umbral alto.
	- c. La selección Encendido/Apagado invierte la salida cuando se alcanzan los puntos de ajuste de umbral.
	- d. Especifique un punto de ajuste de umbral bajo.

Lea la oración y verifique que la Función se ejecute según lo requerido.

Haga clic en *Finalizar.* 

El canal ahora está configurado en el modo Umbral. La pantalla de configuración del Relay Driver debe mostrar los parámetros de Umbral en el Resumen de configuración para el canal.

Si los cuatro canales ahora están configurados según lo requerido, pase a la sección 3.3 o a las instrucciones para programar el Relay Driver.

#### **Definiciones de instalación** *Avanzada* **de umbral**

Las siguientes definiciones se pueden utilizar para configurar la Función umbral en la instalación *Avanzada*. Estos valores tienen asignados valores predeterminados adecuados en la instalación *Simple*.

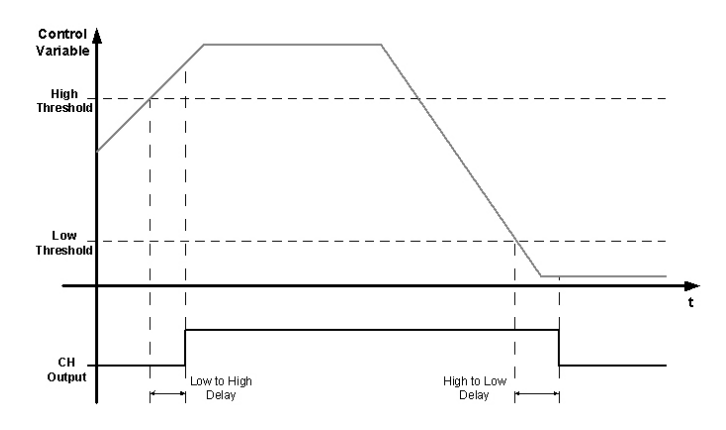

**Figura 6. Gráfico de retrasos de tiempos de umbral** 

**Dirección de control**: la identificación del Bus medidor para el dispositivo por sondear. La configuración predeterminada de fábrica es uno (1) para TriStar y nueve (9) para el Relay Driver. (No se aplica en el modo Autónomo)

**Variable de control**: elija de una lista de variables asociadas con el Tipo de control especificado

**Umbral alto**: valor superior en el cual debe ocurrir un evento (Ver Figura 6)

**Estado de salida**: estado de salida cuando se alcanza el Umbral superior.

**Retraso bajo a alto**: tiempo de espera después de alcanzar el Umbral alto antes de cambiar de estado. Si la Variable de control cae por debajo del Umbral alto durante el tiempo de retraso, el contador volverá a cero. (Ver Figura 6)

**Tiempo alto máx**: cantidad máxima de tiempo en que el Relay Driver permanecerá en el estado Alto. Este temporizador comienza después de que ha terminado el temporizador de Alto mín.

**Tiempo alto mín**: cantidad mínima de tiempo en que el Relay Driver permanecerá en el estado Alto.

**Umbral bajo**: valor más bajo en el que ocurre un evento

**Retraso alto a bajo**: tiempo de espera después de alcanzar el Umbral bajo antes de cambiar de estado. Si la Variable de control sube por encima del Umbral alto durante el tiempo de retraso, el contador volverá a cero. (Ver Figura 6)

**Tiempo bajo máx**: cantidad máxima de tiempo en que el Relay Driver permanecerá en el estado bajo. Este temporizador comienza después de que ha terminado el temporizador de Bajo mín.

**Tiempo bajo mín**: cantidad mínima de tiempo en que el Relay Driver permanecerá en el estado Bajo.

**Período de muestra**: con qué frecuencia se actualiza el valor Variable de control. (No se aplica en el modo Autónomo)

**Interrupción**: período de tiempo que se debe esperar antes de declarar la interrupción de las comunicaciones.

**Estado de interrupción**: salida de canal "seguro" si ocurre una interrupción en las comunicaciones. Se ignora is la interrupción está establecida en cero.

### **3.2.3 Función de alarma/falla**

La Función alarma/falla activa un canal como respuesta a una falla o a una alarma generada por un dispositivo Morningstar. Cualquier combinación de fallas o alarmas disponibles de un dispositivo Morningstar se puede controlar simultáneamente. Cuando ocurre una falla o una alarma, el canal configurado se encenderá.

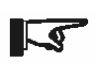

*NOTA: Cada canal configurado con la Función alarma/falla sólo puede controlar las condiciones de alarma/falla de un dispositivo en la red del Bus medidor.* 

### **Aplicaciones comunes**

- Configurar indicadores visuales o de audio cuando ocurre una alarma o falla en un dispositivo Morningstar.
- Señalar otro equipo electrónico cuando ocurre una alarma o falla en un dispositivo Morningstar.

#### **Instalación**

1. Desde la pantalla de configuración del Relay Driver (como se muestra en la sección 3.1), elija el botón de instalación *Simple* que está al lado del canal deseado.

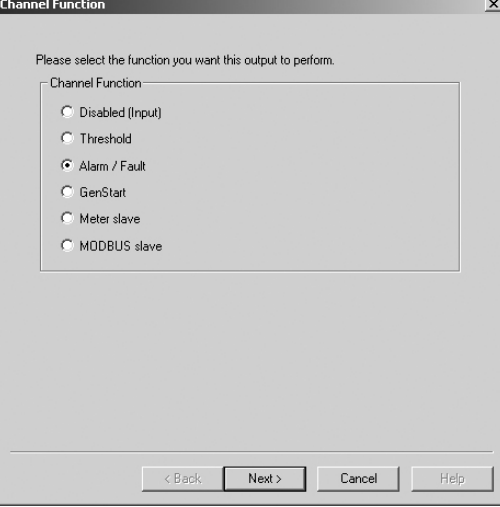

**Figura 7. Seleccione la Función alarma/falla**

1. De la lista de Funciones, elija la función Alarma/falla.

Haga clic en *Siguiente >* para continuar.

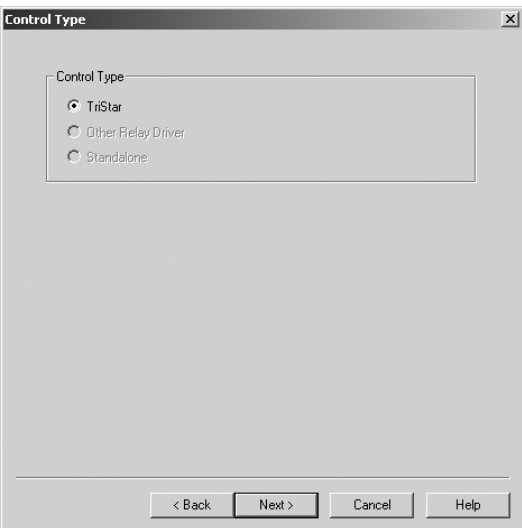

**Figura 8. Seleccione un Tipo de control**

2. El usuario debe seleccionar un Tipo de control. *TriStar* está seleccionado en forma predeterminada. Se pueden agregar más dispositivos Morningstar a la lista en el futuro.

Haga clic en *Siguiente >* para continuar.

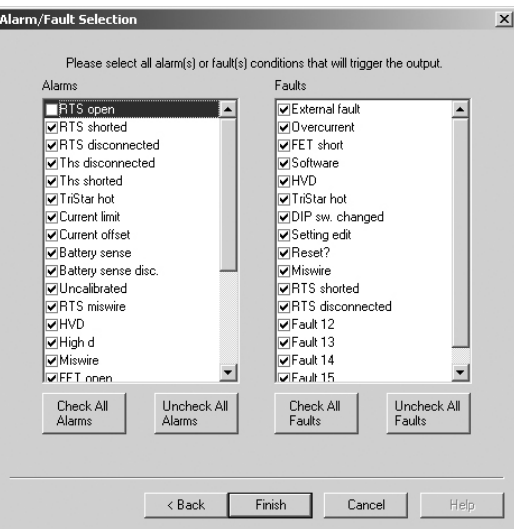

**Figura 9. Elija alarmas y fallas para controlar**

3. La ventana Alarma/falla proporciona una lista de fallas y alarmas para el dispositivo seleccionado. Seleccione qué fallas y alarmas desea controlar. Los cuatro botones directamente debajo de la lista de fallas y alarmas le permiten al usuario seleccionar o deseleccionar todos los puntos de cada lista.

Verifique cada Alarma y falla por controlar y haga clic en *Finalizar*.

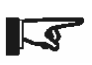

*NOTA: Si controla un TriStar, se activará la alarma "RTS abierta" si el Sensor de temperatura no está conectado a TriStar. Si TriStar no tiene RTS, no*  **23** MORNINGSTAR CORPORATION

#### *seleccione la alarma abierta RTS.*

El canal ahora está configurado en el modo Alarma/falla. La pantalla de configuración del Relay Driver debe mostrar los parámetros de Función alarma/falla en el Resumen de configuración para el canal.

Si los cuatro canales ahora están configurados según lo requerido, pase a la sección 3.3 o a las instrucciones para programar el Relay Driver.

#### **Definiciones de configuración** *Avanzada* **de alarma/falla**

Las siguientes definiciones se pueden utilizar para configurar la Función alarma/falla en la configuración *Avanzada*. Estos valores tienen asignados los valores predeterminados adecuados en la instalación *Simple*.

**Dirección de control**: la identificación del Bus medidor para el dispositivo por controlar. La configuración predeterminada de fábrica es uno (1) para TriStar y nueve (9) para el Relay Driver. (No se aplica en el modo Autónomo)

**Período de muestra**: con qué frecuencia el Relay Driver sondea al dispositivo Morningstar.

**Interrupción**: período de tiempo de espera para una respuesta del dispositivo Morningstar antes de configurar una falla de Interrupción de comunicación.

**Estado de interrupción**: determina el comportamiento del canal si ocurre una interrupción en las comunicaciones.

### **3.2.4 Función GenStart**

Configura uno o más canales para controlar un generador. Con los parámetros flexibles de esta Función, el usuario puede controlar 1, 2 ó 3 cableados. Consulte la documentación del generador para conocer las especificaciones requeridas de señales, tiempo y funcionamiento.

Estas instrucciones sólo proporcionan una descripción breve de la instalación. Consulte el Suplemento GenStart del Relay Driver para obtener detalles de cableado y configuración. El documento está disponible en nuestro sitio Web, en: **http://www.morningstarcorp.com/products/relaydriver/** 

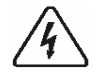

*ADVERTENCIA: El control remoto del generador sólo debe ser configurado e instalado por profesionales experimentados.* 

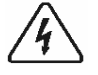

*ADVERTENCIA: La configuración o instalación incorrecta puede ocasionar daños en el generador y/o en otros componentes del sistema.*

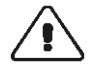

*PRECAUCIÓN: Configure primero el Relay Driver antes de conectar el control del generador.*

### **Aplicaciones comunes**

Controlar el generador

#### **Instalación**

1. Desde la pantalla de configuración del Relay Driver (como se muestra en la sección 3.2), elija el botón de instalación *Simple* que está al lado del canal deseado.

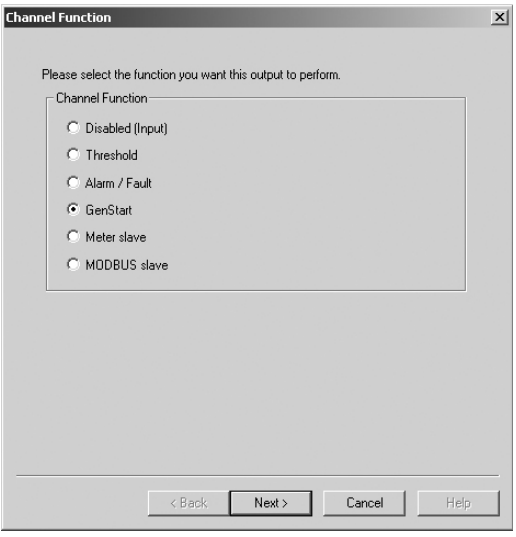

**Figura 10. Seleccione GenStart de la lista de función**

2. La ventana Función de canal proporciona una lista de Funciones disponibles. Elija la función *GenStart*.

Haga clic en *Siguiente >* para continuar.

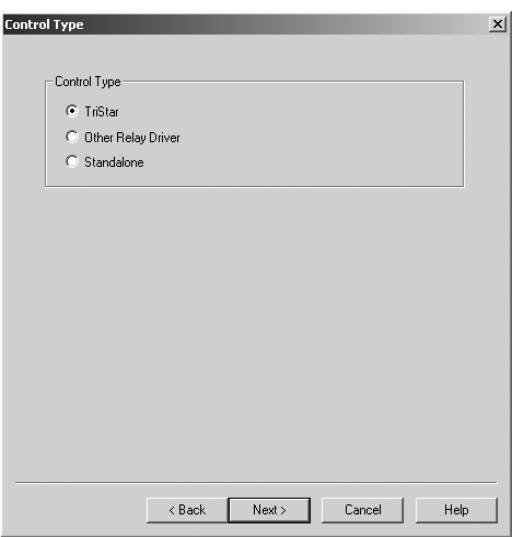

**Figura 11. Seleccione un Tipo de control**

3. El Tipo de control especifica el dispositivo Morningstar que proporcionará los datos a la Función GenStart. Por ejemplo, si se elije *TriStar*, la Función GenStart sondeará el TriStar en el Bus medidor para obtener datos que determinen cuándo se enciende y se apaga el generador. La opción Autónoma usa datos locales como el voltaje de suministro del Relay Driver, el voltaje de entrada de un canal o el sensor de temperatura incorporado. Elija el Tipo de control apropiado.

Haga clic en *Siguiente >* para continuar.

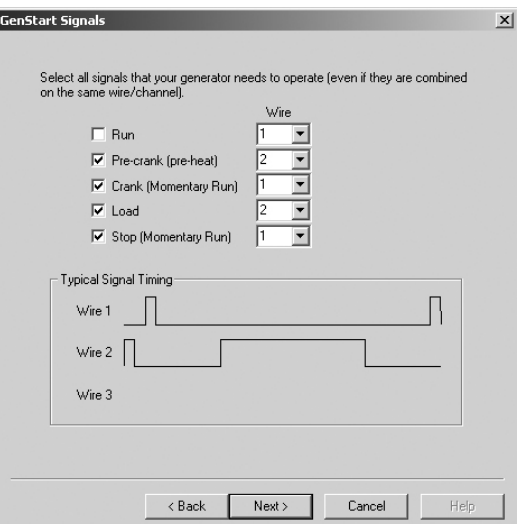

**Figura 12. Especifique las señales del generador**

4. Se pueden configurar hasta 3 canales para controlar un generador. Los requisitos varían entre modelos y marcas de generador. Consulte la documentación del generador para conocer las señales para comenzar/detener requeridas. Seleccione la casilla al lado de cada señal requerida para comenzar/detener el generador. Asigne un cable (canal) para cada señal. Las señales se pueden combinar en el mismo canal para lograr el diagrama de tiempo requerido.

Haga clic en *Siguiente >* para continuar.

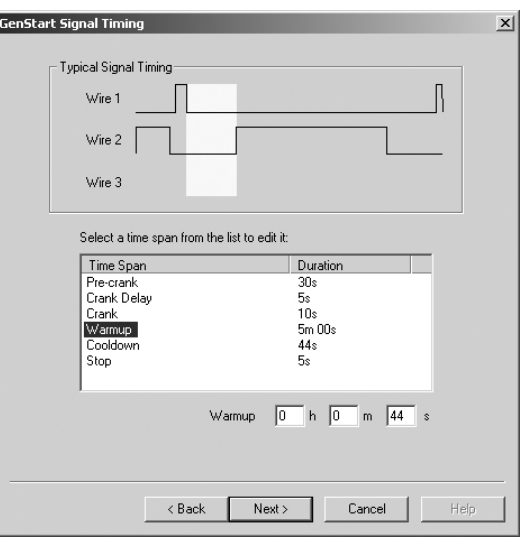

**Figura 13. Elija los parámetros de tiempo para señal**

5. A continuación, defina el tiempo para cada señal. Consulte la documentación del generador para conocer las duraciones recomendadas para cada parámetro.

Especifique los parámetros de tiempo para cada señal.

Haga clic en *Siguiente >* para continuar.

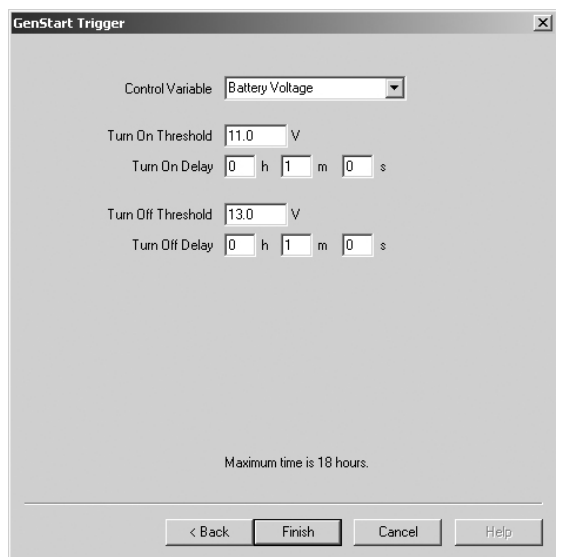

**Figura 14. Elija la función de parámetros** *GenStart***.**

6. La pantalla Disparador GenStar contiene los parámetros de control para la Función GenStar. La Variable de control es una lista de variables disponibles específicas para los Tipos de control especificados en el paso 3. Los umbrales Encender/apagar especifican la ventana de voltaje durante la cual debe ocurrir la carga del generador. Los retrasos Encender/apagar especifican cuánto tiempo esperar después de alcanzar un umbral antes de encender/apagar.

Elija los parámetros requeridos y haga clic en *Finalizar*.

El canal ahora está configurado en el modo GenStart. La pantalla de configuración del Relay Driver debe mostrar los parámetros de la Función GenStart en el Resumen de configuración para el canal.

Si los cuatro canales ahora están configurados según lo requerido, pase a la sección 3.3 o a las instrucciones para programar el Relay Driver.

#### **Definiciones de instalación** *Avanzada* **de GenStart**

Las siguientes definiciones se pueden utilizar para configurar la Función alarma/falla en la configuración *Avanzada*. Estos valores tienen asignados los valores predeterminados adecuados en la instalación *Simple*.

**Dirección de control**: la identificación del Bus medidor para el dispositivo por controlar. La configuración predeterminada de fábrica es uno (1) para TriStar y nueve (9) para el Relay Driver. (No se aplica en el modo Autónomo)

**Tiempo máximo de encendido:** tiempo de funcionamiento máximo del generador

**Tiempo mínimo de encendido**: tiempo de funcionamiento mínimo requerido por el generador antes de detenerse.

**Tiempo máximo de apagado**: período de tiempo máximo antes de forzar un ciclo de funcionamiento (ciclo de mantenimiento)

**Tiempo mínimo de apagado**: período de tiempo de apagado mínimo antes de que comience otro arranque

### **3.2.5 Función esclavo del medidor**

Permite que un dispositivo Morningstar controle directamente un canal de Relay Driver. (Uso futuro)

### **Aplicaciones comunes**

- Incorporación de un control de carga en los dispositivos Morningstar
- **Incorporación de un control Genstart en los dispositivos** Morningstar

#### **Instalación**

- 1. Desde la pantalla de configuración del Relay Driver, elija la instalación *Simple* o *Avanzada*. (no interesa qué tipo de instalación elige)
- 2. Seleccione *Esclavo del medidor* de la lista de Funciones.

Haga clic en *Finalizar.*

El canal ahora está configurado en el modo Esclavo del medidor. La pantalla de configuración del Relay Driver debe mostrar los parámetros de la Función esclavo del medidor en el Resumen de configuración para el canal. Si los cuatro canales ahora están configurados según lo requerido, pase a la sección 3.3 o a las instrucciones para programar el Relay Driver.

### **3.2.6 Función esclavo MODBUS**

Controla un canal directamente por medio del puerto serial usando el protocolo MODBUS®. El Relay Driver se comunica con una PC o con otro dispositivo usando los comandos MODBUS<sup>®</sup> en un puerto serial para ENCENDER o APAGAR un canal. Al escribir un valor de registro (comando de bobina), se puede especificar el estado de salida de un canal. Puede encontrar más información sobre el protocolo MODBUS<sup>®</sup> en: http://www.modbus.org/

Las variables del Relay Driver (voltajes de canal, temperaturas) se pueden leer de los registros de espera por medio de MODBUS®. Los voltajes de canal se pueden leer de cualquier canal sin importar la función de control asignada. Sin embargo, para controlar un canal usando MODBUS®, el canal debe estar configurado como Esclavo MODBUS®.

#### **Aplicaciones comunes**

- Controlar relés en una línea serial o red
- Controlar las señales de voltaje y la temperatura del Relay Driver en forma remota en una red

Para obtener más detalles sobre el protocolo MODBUS<sup>®</sup> que se comunica con el Relay Driver, consulte el documento *Especificación de Modbus del Relay Driver* en nuestro sitio Web en:

http://www.morningstarcorp.com/products/

#### **Instalación**

- 1. Desde la pantalla de configuración del Relay Driver, elija la instalación *Simple* o *Avanzada*.
- 2. Seleccione *Esclavo MODBUS* de la lista de Función. Haga clic en *Finalizar*.

El canal ahora está configurado en el modo Esclavo MODBUS<sup>®</sup>.

Si los cuatro canales ahora están configurados según lo requerido, pase a la sección 3.3 o a las instrucciones para programar el Relay Driver.

## <span id="page-34-0"></span>**3.3 Programación del Relay Driver**

Cuando los cuatro canales estén configurados como se desea, las configuraciones se deben programar en el Relay Driver. El Relay Driver se comunica con una PC por medio de un cable serial (incluido). Cierre todos los programas que puedan usar el puerto serial. No podrá comunicarse con el Relay Driver en el puerto serial si otro programa ya lo está usando. Esto incluye cualquier programa o administrador que se ejecuten en segundo plano y que detecten el hardware en el puerto serial.

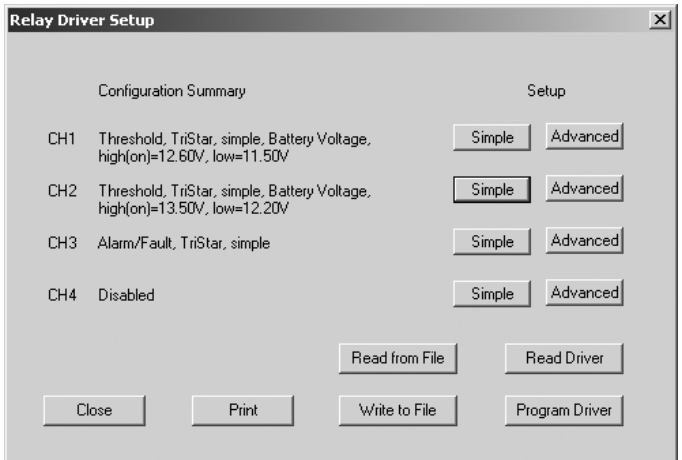

**Figura 15. Pantalla de Configuración de ejemplo con los canales configurados**

Guarde la configuración en un archivo. No se requiere este paso, pero se recomienda guardar la configuración en un archivo para que se pueda recuperar y relacionar más adelante.

- a. Haga clic en *Escribir en archivo.*
- b. Elija una carpeta en la PC (o cree una).
- *c.* Escriba un nombre para el archivo.
- *d.* Haga clic en *Guardar.*

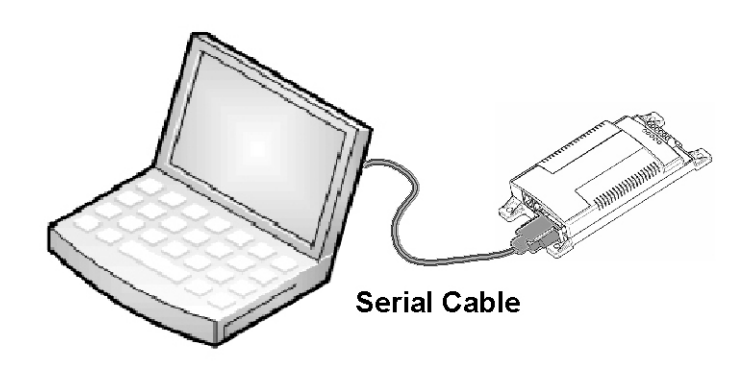

**Figura 16. Conexión del Relay Driver a la PC** 

#### **Paso 2**

Usando el cable serial de 6 pies incluido, conecte el Relay Driver a un puerto serial disponible en la PC, como se muestra en la Figura 16.

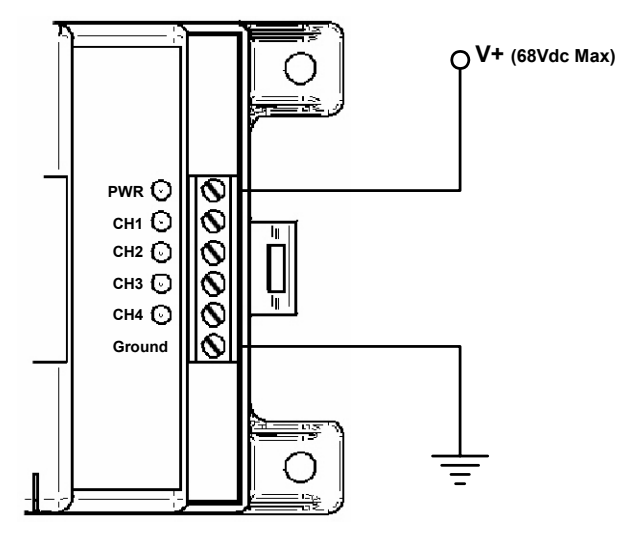

**Figura 17. Aplique energía en el Relay Driver** 

Aplique energía en el Relay Driver como se muestra en la Figura 17. El voltaje de suministro debe ser de entre 8 y 68 Vcc. Un suministro de alimentación de CC o una batería pequeña serán suficientes para la programación múltiple (bench programmig).

El Relay Driver debe titilar la secuencia de arranque LED en verde:

 $PWR \rightarrow CH1 \rightarrow CH2 \rightarrow CH3 \rightarrow CH4$ 

Haga clic en el botón *Controlador de programa* en la pantalla de instalación del Relay Driver (Ver Figura 15).

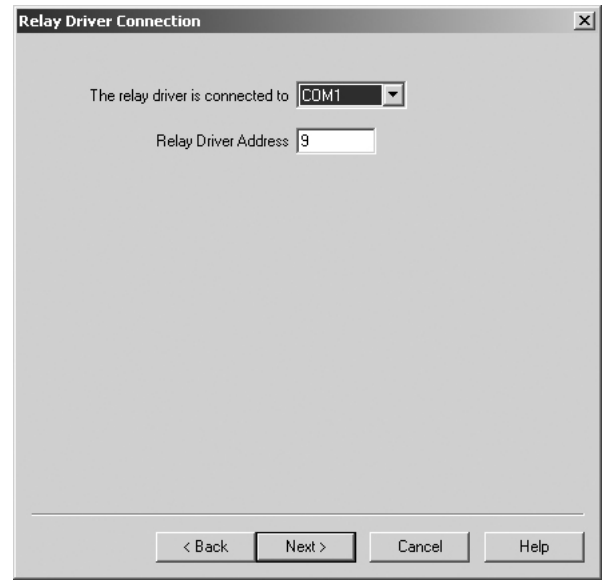

**Figura 18. Especifique los parámetros de comunicación.**

#### **Paso 5**

Debe aparecer el cuadro de diálogo de Conexión del Relay Driver, como se muestra en la Figura 18. Elija el puerto de comunicaciones que esté conectado al Relay Driver. Si no está seguro de cuál puerto está conectado, consulte el manual del usuario de la PC. Los puertos más comunes son COM1 y COM2.

La preconfiguración de fábrica de Dirección del Relay Driver es nueve (9). Después de configurar ambos parámetros, haga clic en *Siguiente >* para continuar.

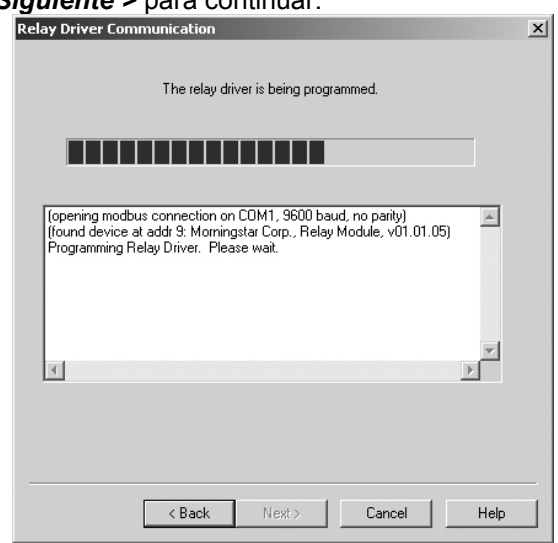

**Figura 19. Estado de programación del Relay Driver**

#### **Paso 6**

MSView intentará la comunicación con el Relay Driver. Si hay un problema con la conexión serial o con los parámetros de comunicación, aparecerá un mensaje de error. Revise el cable y asegúrese de que estén especificados el puerto COM y la dirección correctos. También verifique que todos los demás programas que usen el puerto serial estén cerrados. Si el problema persiste, pruebe con un cable y/o una PC diferentes.

Cuando la programación esté completa, haga clic en *Finalizar* para volver a la pantalla principal. Los LED en el Relay Driver titilarán, lo que indica que se requiere reiniciar la energía. Desconecte la energía del Relay Driver por un momento y luego vuelva a conectarla. El LED debe titilar con la secuencia de arranque normal. El Relay Driver ahora está listo para ser instalado en el sistema. La sección 4.0 explica cómo montar el Relay Driver.

## <span id="page-40-0"></span>**4.1 Herramientas necesarias**

Destornillador de punta plana Destornillador Phillips Pelacables **Cortacables** 

Taladro (si se monta en la pared) Broca de taladro de 1/8" (si se monta en lapared)

## <span id="page-41-0"></span>**4.2 Montaje en la pared**

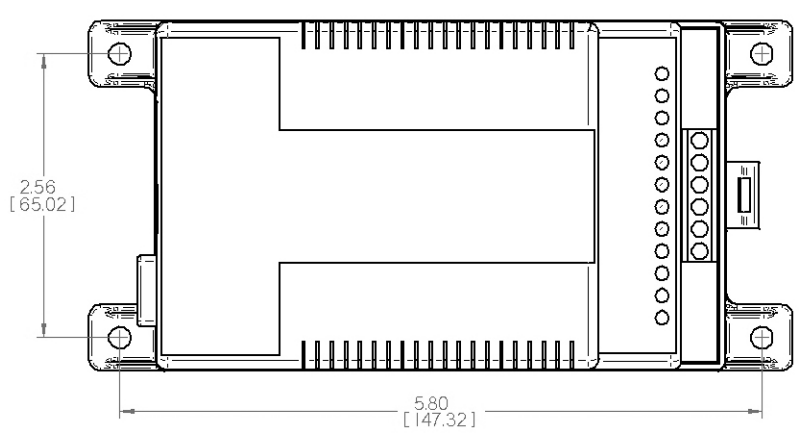

**Figura 20. Dimensiones de los orificios del Relay Driver**

#### **Paso 1**

Ubique el Relay Driver en una superficie protegida del sol directo, de las temperaturas elevadas, de los humos corrosivos y del agua. No lo instale en un área confinada donde se puedan acumular los gases de la batería.

#### **Paso 2**

Antes de comenzar la instalación, coloque el Relay Driver sobre la superficie donde se montará y determine dónde entrarán y saldrán los cables. Asegúrese de que haya suficiente espacio para doblar los cables de comunicación. Si

es posible, verifique que los tornillos de montaje no penetren los cables u otros objetos ubicados en el lado contrario de la superficie.

#### **Paso 3**

Encinte la plantilla de montaje incluida a la superficie del lugar elegido. Coloque el Relay Driver encima de la plantilla para confirmar el posicionamiento correcto. Con un taladro y una broca de 1/8", perfore orificios guía para cada uno de los cuatro tornillos de montaje, según se indica en la plantilla. Retire la plantilla de la superficie.

#### **Paso 4**

Coloque el Relay Driver sobre la superficie y alinee los orificios de montaje con los cuatro orificios guía. Use los tornillos N.º 10 incluidos para asegurar el Relay Driver a la superficie.

## <span id="page-43-0"></span>**4.3 Montaje de carril DIN**

El Relay Driver estará montado en un carril DIN estándar de 1- 3/8" (35 mm).

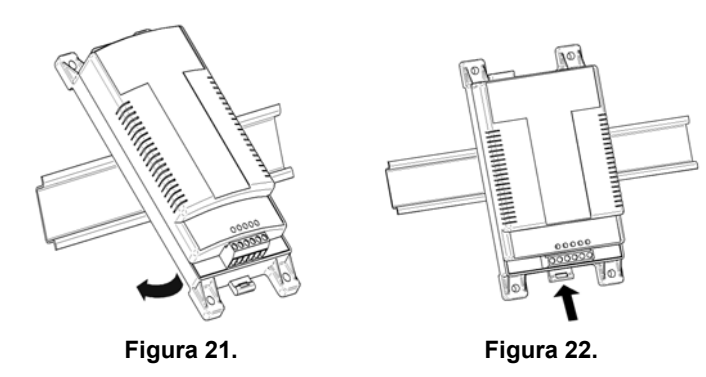

#### **Paso 1**

La ubicación de carril DIN se debe proteger del sol directo, de las temperaturas elevadas, de los humos corrosivos y del agua. No lo instale en un área confinada donde se puedan acumular los gases de la batería.

#### **Paso 2**

Coloque el Relay Driver sobre el carril DIN en el lugar donde se montará. Asegúrese de que haya suficiente espacio encima y debajo del Relay Driver para el cableado.

El Relay Driver fue diseñado para la instalación sin herramientas en un carril DIN. En la parte inferior del Relay Driver, hay 3 ganchos que se sujetan al borde superior del carril DIN y una lengüeta ancha que se encaja a presión con el borde inferior del carril DIN. Como se muestra en la Figura 21, sostenga el Relay Driver en un ángulo y deslice suavemente los 3 ganchos superiores en la parte trasera del Relay Driver sobre el borde superior del carril DIN.

#### **Paso 4**

Luego de que los ganchos hayan enganchado el borde superior del carril DIN, gire el Relay Driver para que se nivele con el carril DIN, como se muestra en la Figura 22.

#### **Paso 5**

Mantenga el Relay Driver firmemente en su posición mientras empuja la lengüeta del carril DIN hacia arriba. La lengüeta se encajará firmemente cuando se enganche correctamente con el carril DIN.

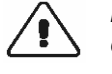

*PRECAUCIÓN: Nunca intente retirar el Relay Driver del carril DIN sin soltar primero la lengüeta de carril DIN. Puede dañar el Relay Driver.*

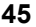

## <span id="page-45-0"></span>**5.0 Cableado**

## **5.1 Cableado de canal**

El cableado de cada canal está determinado por la configuración del software. Esta sección proporciona ejemplos del cableado de canal más común.

## **5.1.1 Esquema general de canales**

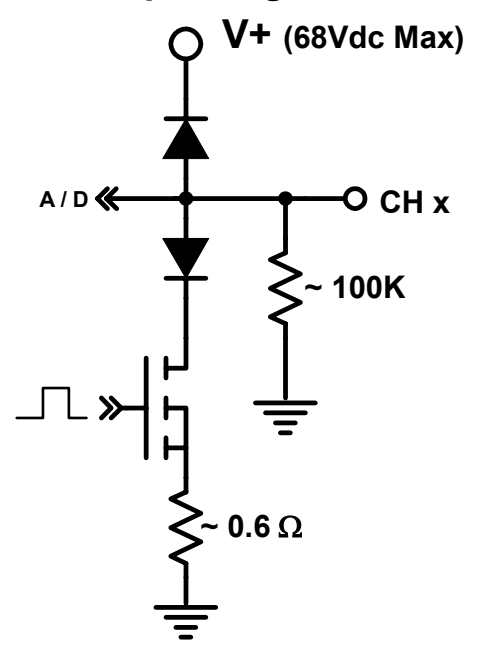

**Figura 23. Esquema general de canales**

Un esquema general que representa cada uno de los cuatro canales se muestra arriba en la Figura 23. Cada canal tiene una resistencia de entrada de aproximadamente 100k ohmios y está aislada con diodos de la alimentación y la conexión a tierra del Relay Driver. Una derivación (aprox. 0.6 ohmios) mide la corriente del canal.

### **5.1.2 Cableado del relé**

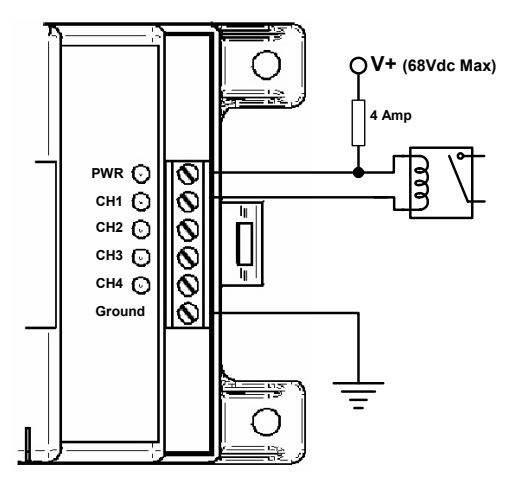

**Figura 24. Conmutador del relé**

Muchas Funciones requieren el uso derelés. Cada relé se puede conectar como se muestra en la Figura 24. Cuando se enciende un canal, hunde la corriente hasta la tierra, lo que activa la bobina del relé. Se pueden cablear múltiples relés al mismo canal. Cada canal puede hundir un máximo de 750mA de corriente de bobina (*consulte la documentación del fabricantedel relé*). Sepuede utilizar cualquier tipo de relé, incluido en estado sólido y MDR.Los relés se pueden utilizar para conmutar corrientes grandes, combinar señales o invertir una salida de canal con contactos normalmente abiertos (NO) o cerrados (NC).

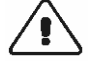

*PRECAUCIÓN: El voltaje de bobina del relé debe coincidir con el voltaje del suministro del Relay Driver.*

### **5.1.3 Medición del voltaje**

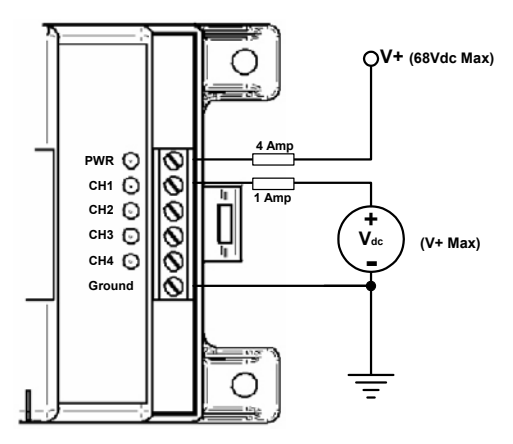

**Figura 25. Medición del voltaje**

Un canal configurado como Deshabilitado (entrada) puede medir las señales de voltaje externas, como se muestra en la Figura 25. La fuente de voltaje de entrada debe tener la misma conexión eléctrica a tierra que la del Relay Driver. Este tipo de medición comúnmente se conoce como *entrada de terminación única.*

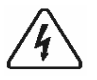

*ADVERTENCIA: Asegúrese de que el canal esté configurado como Deshabilitado (entrada) antes de conectar un voltaje de entrada. De lo contrario, se puede dañar el Relay Driver .*

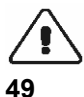

*PRECAUCIÓN: El voltaje de entrada debe ser menor o igual al voltaje de alimentación del Relay Driver.* **49 MORNINGSTAR CORPORATION** 

### **5.1.4 Control de cargas pequeñas**

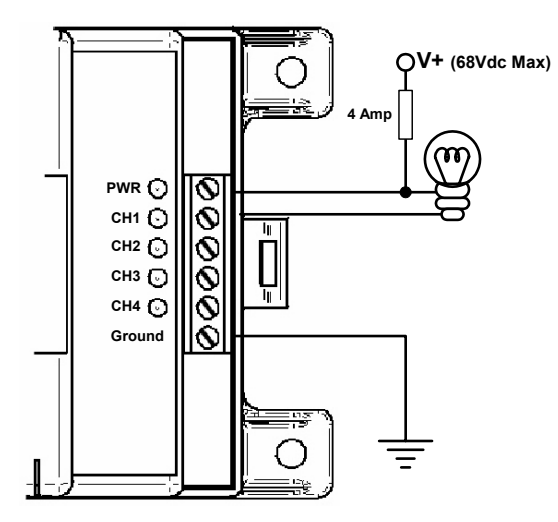

**Figura 26. Control de una carga pequeña ( > 750 mA )**

El Relay Driver puede hundir hasta 750 mA por canal. En algunos casos, el usuario puede controlar un dispositivo directamente, como se muestra en la Figura 26. Los posibles dispositivos incluyen indicadores LED, zumbadores y motores pequeños. El dispositivo puede ser alimentado por la fuente de energía del Relay Driver, como se muestra en la figura, o desde otra fuente de energía, siempre que la conexión a tierra sea la misma del Relay Driver.

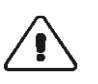

PRECAUCIÓN: Si utiliza otra fuente de energía que no sea la del Relay Driver, el voltaje de fuente debe ser menor o igual que el voltaje de energía del Relay Driver.

## <span id="page-50-0"></span>**5.2 Cableado de comunicaciones**

El Relay Driver se comunica a través del puerto serial RS-232 y de los puertos del Bus medidor. El puerto serial permite la comunicación con el Relay Driver, usando una PC, mientras que el Bus medidor permite la comunicación entre el Relay Driver y otros dispositivos Morningstar. Los dispositivos Morningstar incluyen el Controlador TriStar, los Medidores local y remoto TriStar y por supuesto el Relay Driver.

### **5.2.1 Red de Bus medidor**

Una red de Bus medidor consiste en dos (2) o más dispositivos Morningstar conectados juntos en serie con cables RJ-11. La red de Bus medidor utiliza un protocolo de comunicación patentado para transmitir y recibir información entre cada dispositivo Morningstar de la red.

Los puertos del Bus medidor en el Relay Driver están optoaislados y no suministran energía al Bus medidor. El aislamiento permite que cada Relay Driver en la red Bus medidor tenga su propia fuente de energía y su conexión a tierra, si es necesario.

Sin embargo, cada red de Bus medidor debe tener alimentación. El Controlador TriStar proporciona la energía necesaria para el Bus Medidor, para que sea posible la comunicación. Por este motivo, cada red de Bus medidor debe tener un Controlador TriStar (otros dispositivos Morningstar futuros también pueden proporcionar energía del Bus medidor).

Un ejemplo de red de Bus medidor se muestra en la Figura 25. Un Controlador TriStar proporciona energía a la red de Bus medidor. También hay dos (2) Relay Drivers montados en carril DIN y un Medidor remoto TriStar en la red. No importa en qué orden estén conectados los dispositivos en la red de Bus medidor.

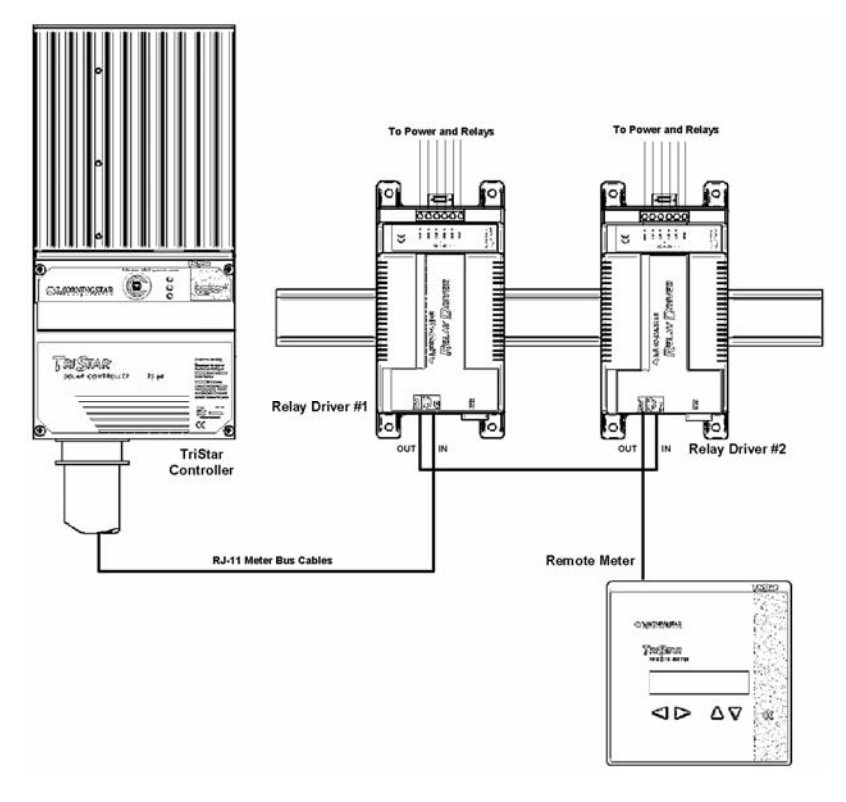

RELAY DRIVER (CONTROLADOR DE RELAY) **52 Figura 27. Ejemplo de red de Bus medidor** 

La cantidad de dispositivos Morningstar en una red de Bus medidor está limitada por restricciones de energía. La Tabla 1 muestra el consumo relativo de energía para cada tipo de dispositivo Morningstar. La red de Bus medidor puede soportar una carga total de 60.

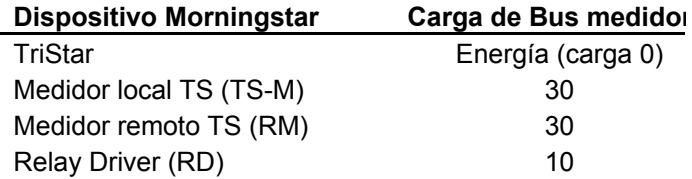

**Tabla 1. Cargas de Bus medidor**

### **5.2.2 Comunicaciones serial**

Las comunicaciones serial a través del puerto RS-232 de 9 pines en el Módulo de relé permiten al usuario programar el Relay Driver, actualizar la microprogramación, y registrar los datos usando una PC.

Se incluye un cable serial con el Relay Driver. Si se coloca mal el cable serial, se puede utilizar cualquier cable serial directo de 9 pines hembra o macho.

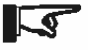

۰

**NOTA:** *Para los desarrolladores que necesitan escribir el software personalizado para comunicarse con el Control de relé en el puerto serial usando los comandos MODBUS®, consulte el documento, Documentación Modbus del Relay Driver .*

## <span id="page-53-0"></span> **6.0 Funcionamiento**

Después de que se ha programado el Relay Driver, se ha montado y se ha cableado en el sistema, hay pocas tareas para que realice el operador. Esta sección proporciona información sobre el funcionamiento y el mantenimiento normal del Relay Driver.

## **6.1 Indicaciones LED**

#### **Arranque**

Cuando el Relay Driver arranca por primera vez, aparecerá la secuencia de arranque en que titilan la Alimentación eléctrica y cada uno de los cuatro canales LED en secuencia.

#### **LED de energía**

Verde ENCENDIDO: El Relay Driver está encendido y funcionando. APAGADO: El Relay Driver no tiene energía.

#### **LED de canal\***

Verde ENCENDIDO: La salida del canal está ALTA APAGADO: La salida del canal está BAJA o el canal está configurado como Entrada (deshabilitado).

\*Los LED de canal titilarán cuando se haya actualizado la información variable para el canal particular. Incluso si se ha especificado una velocidad de muestra, puede haber actualizaciones más frecuentes si otros dispositivos en el bus de comunicación (por ej. un medidor remoto) requieren la misma información de variable de un dispositivo Morningstar. Los LED de canal que parpadean permiten al usuario verificar visualmente que se recibe la información de variable.

#### **Indicaciones de falla**

Rojo sólido (sólo el LED de energía): Falló la actualización de la microprogramación. Vuelva a intentarlo.

Rojo/verde intermitente (sólo el LED de energía): Falla del sensor de temperatura o problema de calibración de fábrica. Devuélvalo para reparación. Rojo intermitente (sólo el LED de canal): Falla/alarma de canal. Indica un cortocircuito de canal o una condición de sobrecarga de corriente.

Rojo intermitente (todos los LED): Actualización de configuración: se debe reiniciar para restablecer el funcionamiento con las configuraciones nuevas. Esta indicación ocurre cuando se programa una configuración nueva en el Relay Driver.

## <span id="page-55-0"></span>**6.2 Protecciones**

El Relay Driver está totalmente protegido contra las fallas del sistema enumeradas a continuación. La recuperación es automática para los cortocircuitos. Las sobrecargas de canal están limitadas por la corriente. Consulte la sección 6.1 para conocer las indicaciones LED de falla.

- Polaridad inversa: energía del Relay Driver
- Polaridad inversa: voltaje de entrada del canal, los 4 canales
- Cortocircuito y sobrecarga: los 4 canales

## **6.3 Mantenimiento**

El Relay Driver está diseñado para funcionar automáticamente sin la necesidad de intervención del usuario. Sin embargo, el operador debe realizar las siguientes tareas todos los años para garantizar el funcionamiento continuo:

- $\checkmark$  Verificar que los LED indiquen funcionamiento normal.
- $\checkmark$  Ajustar todas las conexiones terminales. Verificar que no haya corrosión o conexiones sueltas.
- $\checkmark$  Verificar la fuente de energía del Relay Driver. Verificar que el voltaje de fuente esté dentro de la ventana de voltaje recomendado (8 a 68 Vcc)
- $\checkmark$  Inspeccionar los cables de comunicaciones para que no haya conexiones sueltas (si corresponde)
- $\checkmark$  Inspeccionar señales de insectos que aniden

## <span id="page-56-0"></span> **7.0 Preguntas frecuentes de solución de problemas**

**P** El Relay Driver no parece estar funcionando. No hay LED encendidos. ¿Cuál es el problema? **R** Verificar la conexión de energía del Relay Driver. El Relay Driver requiere por lo menos 8 V para funcionar.

**P** Después de que se programa el Relay Driver, todos los LED titilan en rojo. ¿Hay algún problema?

**R** No. Los LED que titilan en rojo indican que se ha actualizado la memoria del programa. Se debe reiniciar el Relay Driver desconectando la energía por unos segundos. Vuelva a conectar la energía y verifique el arranque correcto.

**P** ¿Hay algún fusible o piezas de repuesto para el usuario dentro del Relay Driver?

**R** No. El Relay Driver tiene protecciones electrónicas y no tiene piezas de ajuste o de repuesto adentro.

**P** El Relay Driver y la PC no se comunican por el puerto serial. ¿Cuál es el problema?

**R** Asegúrese de que el Relay Driver esté alimentado con una batería o suministro de energía. El Relay Driver no se puede comunicar sin energía. Verifique que otros programas o administradores no estén usando el mismo puerto serial. Verifique el cable serial. Si es posible, pruebe con otro cable. Verifique que el cable serial no sea un cable Null Modem o de enlace (si usa otro cable que no sea el provisto). Apague y reinicie la PC. Vuelva a intentar la conexión. Pruebe con otra PC.

**P** El canal no se enciende o no se apaga cuando debería.

**R** Controle el valor de variable de control con un medidor externo si es posible (valores de voltaje y corriente). Verifique los cables del Bus medidor y las conexiones. Si no se especificó un valor de *Interrupción* (configuraciones avanzadas), los canales no indicarán un error de comunicación.

Aumente el período de muestra para cada canal. El exceso de pedidos de información en el Bus medidor puede causar errores de comunicación. Los dispositivos adicionales en el Bus medidor, como los medidores, también aumentan la cantidad de pedidos en el Bus medidor.

Verifique el voltaje de las terminales de energía del Relay Driver. Se requieren 8 V o más para un funcionamiento correcto.

**P** ¿El Relay Driver se puede comunicar con el Bus medidor y a través del puerto serial al mismo tiempo?

**R** Sí. Ambos métodos de comunicación funcionan simultáneamente.

**P** ¿El puerto serial y el puerto del Bus medidor están aislados? **R** Sí. El puerto del Bus medidor y el puerto serial están optoaislados. Cada dispositivo de la red del Bus medidor puede tener su propia batería o suministro de energía si es necesario. El puerto serial aislado requiere una pequeña cantidad de energía de la PC para poder comunicarse.

**P** ¿Qué es MODBUS® y dónde puede conocer más sobre el protocolo?

**R** El protocolo MODBUS® es un estándar abierto para comunicaciones entre dispositivos inteligentes. Puede obtener más información en: http://www.modbus.org

**P** No tengo más cables del Bus medidor. ¿Puedo usar la línea de teléfono común en su lugar?

**R** Sí. Los cables de Bus medidor son cables estándar de línea de teléfono. Asegúrese de usar por lo menos 4 cables conductores (cuente los cables/contactos en el enchufe).

**P** ¿El Relay Driver se puede comunicar con otro dispositivo Morningstar a través del puerto serial?

**R** No. Utilice el Bus medidor para comunicaciones entre los productos Morningstar. Nota: TriStar también se debe conectar al Bus medidor para suministrar energía para comunicaciones.

## <span id="page-59-0"></span>**Apéndice A. Variables de productos MS**

#### **Variables de Relay Driver**

#### **Voltaje de batería**

El voltaje medido de la fuente de alimentación que acciona el Relay Driver.

#### **Temperatura del controlador**

La temperatura del Relay Driver según la medición del sensor de temperatura interno.

#### **Voltaje de canal X**

El voltaje medido del canal X. El voltaje de canal se puede utilizar como variable de control aun cuando el canal no esté configurado como entrada.

#### **Variables del Controlador TriStar**

#### **Voltaje de batería**

Voltaje de batería de referencia utilizado para la regulación. Esta variable igualará al voltaje del sensor de batería si éste está conectado y es válido. De lo contrario, esta variable es la misma que el voltaje terminal de la batería.

#### **Corriente de carga**

Corriente de carga solar en amperios. Sólo modo Carga.

#### **Corriente de carga**

El consumo de corriente de cargas de CC a través de TriStar. Sólo modo Carga.

#### **Voltaje de batería (terminales)**

El voltaje en la conexión de batería del TriStar.

#### **Temperatura de batería**

La temperatura medida por el Sensor de temperatura remoto (si está conectado a TriStar). Sólo modos Carga y Desvío.

#### **Ciclo de tareas PWM**

Porcentaje de corriente de carga que carga la batería en la regulación. 0% a 100% (por volumen)

#### **Voltaje de sensor**

El voltaje en las terminales del Sensor de batería del TriStar. Sólo modos Carga y Desvío.

#### **Temperatura del disipador térmico**

Temperatura del disipador térmico TriStar.

#### **Voltaje de PV/carga**

Voltaje en PV/terminales de carga del TriStar

## <span id="page-61-0"></span> **Garantía**

El Relay Driver está garantizado y libre de defectos en los materiales o la fabricación durante un período de CINCO (5) años a partir de la fecha de envío al usuario final original. Morningstar reparará o reemplazará cualquier producto defectuoso, a su criterio.

#### **PROCEDIMIENTO DE RECLAMOS**

Antes de solicitar un servicio de garantía, verifique el Manual del operador para estar seguro de que el medidor tiene una falla. Devuelva el producto defectuoso a su distribuidor de Morningstar autorizado con los cargos por envío prepagados. Proporcione la prueba de la fecha y el lugar de compra. Para obtener el servicio cubierto por esta garantía, los productos devueltos deben incluir el modelo, el número de serie y el motivo detallado para la falla. Esta información es crítica para que se decida rápidamente acerca de su reclamo de garantía. Morningstar pagará los cargos de envío de vuelta si las reparaciones están cubiertas por la garantía.

#### **EXCLUSIONES Y LIMITACIONES DE LA GARANTÍA**

- Esta garantía no se aplica en las siguientes condiciones:
- Daño por accidente, negligencia, abuso o uso inadecuado
- Modificación no autorizada del producto o intento de reparación
- Daños ocurridos durante el envío

LA GARANTÍA Y LOS RECURSOS ESTIPULADOS ANTERIORMENTE SON EXCLUSIVOS Y REEMPLAZAN A TODOS LOS DEMÁS, EXPRESOS O IMPLÍCITOS. MORNINGSTAR ESPECÍFICAMENTE NIEGA CUALQUIER OTRAGARANTÍA IMPLÍCITA, INCLUIDA, ENTRE OTRAS, LAS GARANTÍAS DE COMERCIABILIDAD Y APTITUD PARA UN FIN ESPECÍFICO. Ningún distribuidor, agente o empleado de Morningstar está autorizado a realizar una modificación en la extensión de esta garantía.

MORNINGSTAR NO ES RESPONSABLE DE DAÑOS FORTUITOS O RESULTANTES DE CUALQUIER TIPO, INCLUIDOS, ENTRE OTROS, GANANCIAS PERDIDAS, TIEMPO IMPRODUCTIVO, DETERIORO DEL CRÉDITO COMERCIAL O DAÑOS EN EL EQUIPO O EN LA PROPIEDAD.

1098 Washington Crossing Road, Washington Crossing, PA 19877 USA Telf.: 215-321-4457 Fax: 215-321-4458

## <span id="page-62-0"></span> **Especificaciones técnicas**

### **Eléctricas**

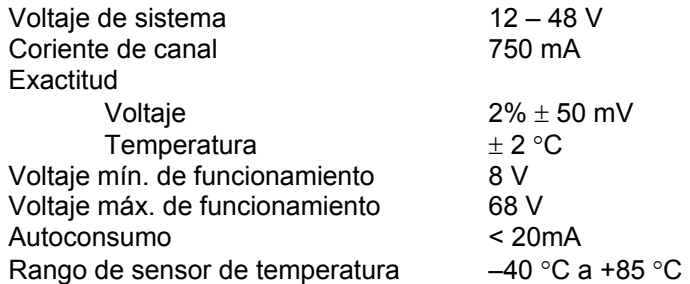

Protección temporal contra sobrecarga 1500 W/canal

Un puerto serial RS-232 de 9 pines, optoaislado Dos conexiones de Bus medidor RJ-11 (entrada, salida) optoaisladas

### **Protecciones electrónicas**

- Protección contra polaridad inversa
- Protección contra cortocircuito
- Protección contra sobrecarga
- Protección contra rayos y sobretensión transitoria

### **Mecánicas**

Dimensiones L: 162.5 mm/6.4 pulgadas **63** MORNINGSTAR CORPORATION

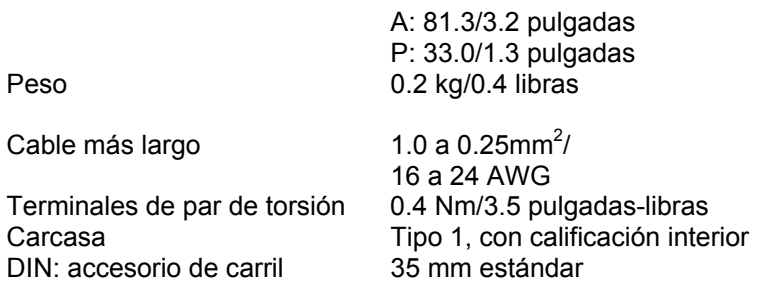

### **Ambientales**

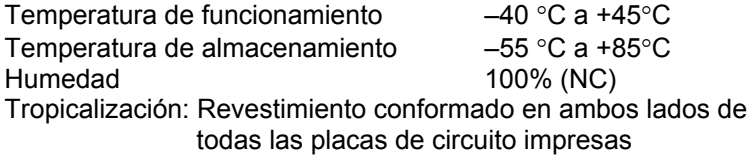

**Especificaciones sujetas a cambios sin aviso. Diseñado en los EE.UU. Montado en Taiwán.**